# **ShellExcel**

## **Manuale d'uso**

ShellExcel è una interfaccia per disabili che permette ad un alunno con difficoltà di apprendimento di esercitarsi ripetitivamente su una serie di esercizi matematici impostati in Excel dal docente.

Mediante questo applicativo l'alunno affronta i problemi matematici mediante tre livelli di formalizzazione: problema formalizzato, espressione matematica e riga di foglio di Excel. Si abitua a capire la relazione fra i tre livelli. Usa la verifica automatica in tempo reale con indicazione colorata dei tentativi errati. Si abitua all'autovalutazione.

Il docente impiega pochissimo tempo ad impostare molti esercizi sul foglio di Excel. Questi verranno poi mostati all'alunno con formalismi diversi, eventualmente in modo casuale.

Il docente di sostegno imposta gli esercizi in un foglio di Excel come nell'esempio:

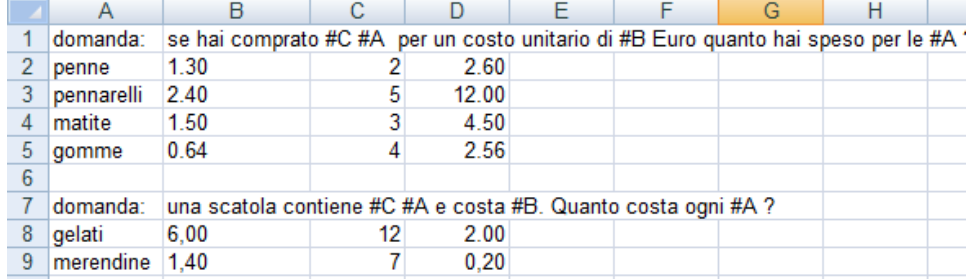

Una domanda contiene i riferimenti (#A, #B, #C) alle celle che contengono i dati numerici del

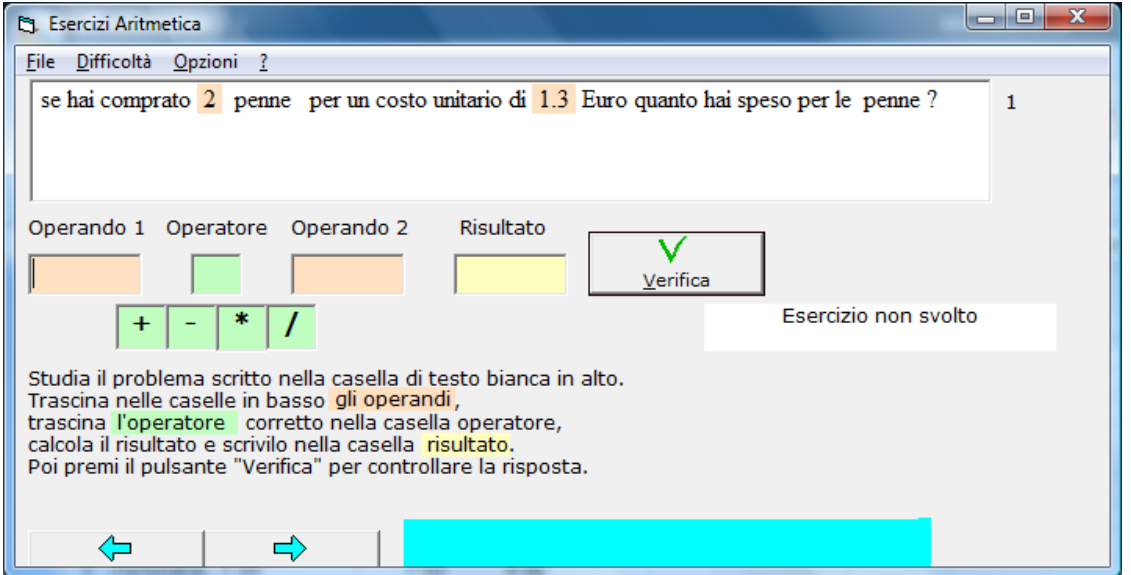

singolo esercizio. Ogni domanda è seguita da una batteria di esercizi dello stesso tipo (uno per riga). L'ultima cella di ogni riga contiene la soluzione dell'esercizio, calcolata con Excel. La nuova interfaccia di Excel legge il foglio preparato dall'insegnante e mostra all'alunno un esercizio alla volta. La domanda viene mostrata in chiaro (ricostruita con le parti di testo e con i parametri numerici della riga). I parametri nel testo della domanda appaiono colorati, per distinguerli dal testo della domanda, e possono essere trascinati con il mouse.

Sotto la domanda compaiono delle caselle di testo che formano una espressione matematica vuota. L'alunno deve trascinare o scrivere i parametri colorati nelle giuste caselle di testo e scegliere gli operatori corretti per costruire l'espressione matematica risolutiva. Infine deve scrivere il risultato nella relativa casella. L'esercizio risolto viene inserito automaticamente in un foglio di Excel che viene mostrato all'alunno per farlo familiarizzare con una forma diversa (più complessa) dell'esercizio appena risolto. La riga di Excel relativa all'esercizio viene automaticamente colorata in base al numero di tentativi effettuati per risolvere l'esercizio. Finito un esercizio si passa automaticamente al successivo, in sequenza o fuori sequenza (random).

## **Requisiti di sistema**

- Sistema operativo Microsoft Windows 98 o superiore
- Microsoft Excel
- Libreria SAPI e voce sintetica
- Casse audio

## **Download e Installazione**

E' possibile scaricare il software dal sito dell'ANSAS www.indire.it

Il nome del software è seguito da una numerazione progressiva che identifica la versione.

Si consiglia di verificare sul sito la disponibilità di nuove versioni e di installare sempre la versione più recente.

Attraverso il rilascio di nuove versioni sarà possibile risolvere eventuali problemi e intergrare nuove funzionalità.

Dopo aver scaricato e sompattato il file è possibile avviare l'installazione cliccando sul file ShellExcel.msi

E' possibile installare il software nella cartella suggerita o indicare una cartella alternativa.

## **La sintesi vocale**

Per poter usare correttamente il software è necessario che nel pc siano installati il software per la sintesi vocale e le voci relative alle lingue utilizzate.

Il software per la sintesi vocale e delle lingue specifiche non è incluso nel programma e sarà cura dell'utente verificare la corretta installazione nel pc del software necessario per il corretto funzionamento della sintesi vocale.

## **Progetto Software to Fit -** *ShellExcel Pagina 3*

In genere il software per la Sintesi vocale è incluso di default in Windows xp e nelle versioni successive di Windows. Mentre nelle versioni precedenti, come per esempio Windows 2000 è necessario installare il software SAPI5.

Oltre al software per la gestione della sintesi vocale è necessario installare le singole voci.

Generalmente nel sistema sono incluse delle voci standard, ma è possibile trovare su Internet altre voci per altre lingue e di qualità superiore. E' possibile inoltre acquistare delle voci da case specializzate, come la Loquendo.

Una volta installate le voci potranno essere visualizzate e selezionate all'interno del programma.

La sintesi vocale serve per realizzare l'interfaccia per disabili visivi ma può essere usata anche da alunni vedenti come rinforzo.

# **L'interfaccia per disabilità visiva**

Per attivare questa interfaccia impostare abilitare la sintesi vocale dal menù opzioni.

L'alunno sarà guidato dalla sintesi vocale in ogni fase. Per ascoltare un breve manuale d'uso vocale premere F1. Per annullare la sintesi vocale di una frase premere ESC.

La voce annuncia le caselle su cui scrivere, pronuncia i tasti che si premono e il contenuto precedente delle caselle. In caso di errore pronuncia il messaggio di errore e si posiziona sulla cella da correggere.

Premendo Alt A è possibile riascoltare la domanda. Premendo Alt S si passa alla domanda seguente. Con Alt P si ritorna alla domanda precedente. Per chiudere il programma premere Alt F4.

# **I Menu**

## **Il Menu File**

## **Apri esercizio**

Permette di chiudere l'esercizio in corso e di aprirne un altro fra quelli predisposti dal docente. L'estensione di file è forzatamente xls.

#### **Esci**

Esce dal programma salvando i risultati dell'esecuzione dell'esercizio, per permettere al docente una valutazione successiva. Viene salvato il nome del file excel attuale in modo da riaprirlo alla prossima esecuzione.

#### **Il Menu Opzioni**

Il menu "Opzioni" consente di impostare le modalità di esecuzione del programma.

## **Progetto Software to Fit -** *ShellExcel Pagina 4*

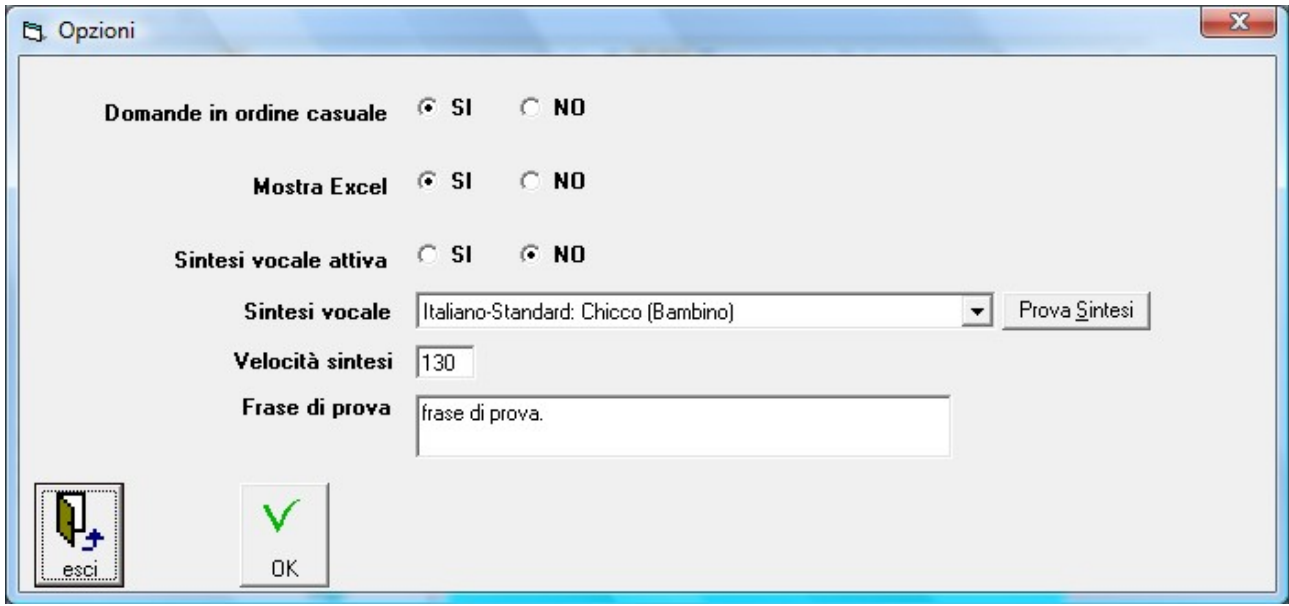

#### 1. **Domande in ordine casuale.**

Se questa opzione viene scelta le domande saranno presentate casualmente fino a quando l'alunno non avrà risposto correttamente a tutte le domande. In caso contrario le domande verranno presentate nella sequenza predisposta in excel e sulle domande errate si potrà sempre ritornare usando il pulsante "esercizio precedente".

2. **Mostra Excel.**

Fa in modo che ShellExcel sia visualizzato a pieno schermo per nascondere Excel all'alunno se il docente decide che questa situaione sia da preferire.

### 3. **Sintesi vocale attiva.**

Consente di abilitare/disabilitare l'interfaccia per disabilità visiva.

## 4. **Sintesi vocale.**

Consente di selezionare una voce sintetica tra quelle installate nel pc. Il pulsante "Prova Sintesi" consente di verificare il corretto funzionamento della voce selezionata.

#### 5. **Velocità sintesi.**

Consente di impostare la velocità di pronuncia della voce sintetica.

#### 6. **Frase di prova.**

Consente di impostare una frase da usare durante il test della sintesi vocale.

# **Progetto Software to Fit -** *ShellExcel Pagina 5*

Dopo aver impostato le opzioni desiderate si prema il pulsante "OK" per confermare e tornare alla schermata precedente oppure "Esci" per annullare e ripristinare le opzioni impostate in precedenza.